# KENWOOD

# GPS NAVIGATION SYSTEM **KNA-G620T GPS NAVIGATION INSTRUCTION MANUAL**

**Kenwood Corporation** 

© B64-4718-08

# **Contents**

### **Safety Precautions and Important Information 4**

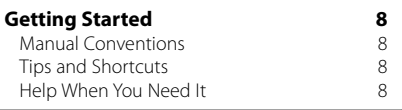

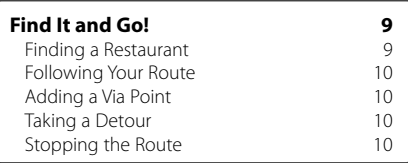

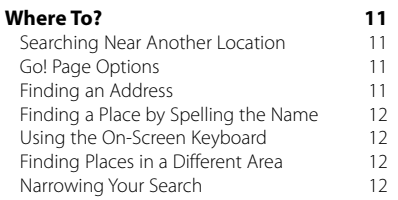

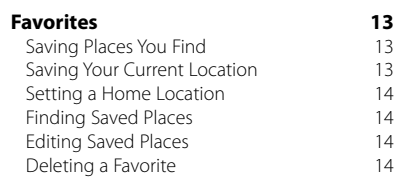

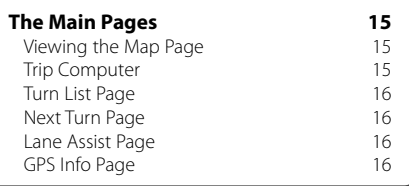

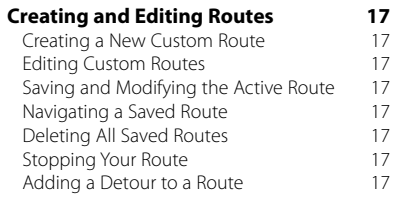

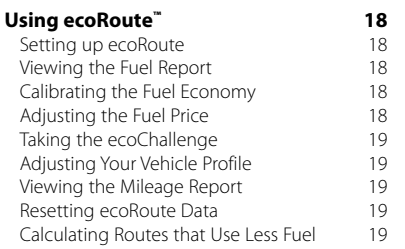

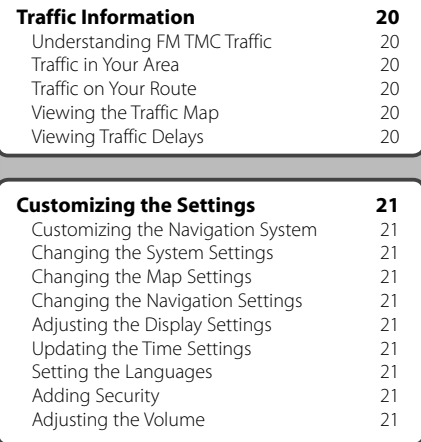

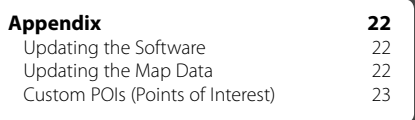

### **Icons Used in This Manual**

 $\triangle$ Important precautions are described to prevent injuries, etc.

€

Special instructions, supplementary explanations, limitations, and reference pages are described.

 $C<sub>f</sub>$ 

# **Safety Precautions and Important Information**

Read this information carefully before starting to operate the Kenwood Car Navigation System and follow the instructions in this manual. Neither Kenwood nor Garmin® shall be liable for problems or accidents resulting from failure to observe the instructions in this manual.

### 2**WARNINGS**

### **To prevent injury or fire, take the following precautions:**

- To prevent a short circuit, never put or leave any metallic objects (such as coins or metal tools) inside the unit.
- Do not watch or fix your eyes on the unit's display when you are driving for any extended period.
- Mounting and wiring this product requires skills and experience. For safety's sake, leave the mounting and wiring work to professionals.

### **Failure to avoid the following potentially hazardous situations could result in an accident or collision resulting in death or serious injury.**

When navigating, carefully compare information displayed on the navigation system to all available navigation sources, including information from street signs, visual sightings, and maps. For safety, always resolve any discrepancies or questions before continuing navigation.

Always operate the vehicle in a safe manner. Do not become distracted by the navigation system while driving, and always be fully aware of all driving conditions. Minimize the amount of time spent viewing the screen of the navigation system while driving, and use voice prompts when possible.

Do not enter destinations, change settings, or access any functions requiring prolonged use of the navigation system controls while driving. Stop your vehicle in a safe and legal manner before attempting such operations.

Keep the system volume at a low-enough level to be able to hear outside noises while driving. If you can no longer hear outside noises, you may be unable to react adequately to the traffic situation. This may cause accidents.

The navigation system will not display the correct current position of the vehicle the first time it is used after purchase, or if the vehicle battery is disconnected. GPS satellite signals will soon be received, however, and the correct position will be displayed.

Be careful of the ambient temperature. Using the navigation system at extreme temperatures can lead to malfunction or damage. Also note that the unit can be damaged by strong vibration, by metal objects, or by water getting inside the unit.

### **ACAUTIONS**

### **Failure to avoid the following potentially hazardous situations may result in injury or property damage.**

The navigation system is designed to provide you with route suggestions. It does not reflect road closures or road conditions, weather conditions, or other factors that may affect safety or timing while driving.

Use the navigation system only as a navigational aid. Do not attempt to use the navigation system for any purpose requiring precise measurement of direction, distance, location, or topography.

The Global Positioning System (GPS) is operated by the United States government, which is solely responsible for its accuracy and maintenance. The government system is subject to changes that could affect the accuracy and performance of all GPS equipment, including the navigation system. Although the navigation system is a precision navigation device, any navigation device can be misused or misinterpreted and, therefore, become unsafe.

### **Information on disposal of old electrical and electronic equipment (applicable for EU countries that have adopted separate waste collection systems)**

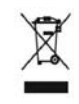

Products with the symbol (crossed-out wheeled bin) cannot be disposed as household waste. Old electrical and electronic equipment should be recycled at a facility capable of handling these

items and their waste by products. Contact your local authority for details in locating a recycle facility nearest to you. Proper recycling and waste disposal will help conserve resources while preventing detrimental effects on our health and the environment.

### **IMPORTANT INFORMATION**

### **Vehicle Battery Preservation**

This navigation system can be used when the ignition key is turned to ON or ACC. To preserve the battery, however, it should be used with the engine running whenever possible. Using the navigation system for a long time with the engine switched off can cause the battery to run down.

### **Map Data Information**

One of the goals of Garmin is to provide customers with the most-complete and accurate cartography that is available to us at a reasonable cost. We use a combination of governmental and private data sources, which we identify in product literature and copyright messages displayed to the consumer. Virtually all data sources contain some inaccurate or incomplete data. In some countries, complete and accurate map information is either not available or is prohibitively expensive.

### **Software License Agreement**

BY LISING THE KNA-G620T, YOU AGREE TO BE BOUND BY THE TERMS AND CONDITIONS OF THE FOLLOWING SOFTWARE LICENSE AGREEMENT. PLEASE READ THIS AGREEMENT CAREFULLY.

Garmin grants you a limited license to use the software embedded in this device (the "Software") in binary executable form in the normal operation of the product. Title, ownership rights, and intellectual property rights in and to the Software remain in Garmin.

You acknowledge that the Software is the property of Garmin and is protected under the United States of America copyright laws and international copyright treaties. You further acknowledge that the structure, organization, and code of the Software are valuable trade secrets of Garmin and that the Software in source code form remains a valuable trade secret of Garmin. You agree not to decompile, disassemble, modify, reverse assemble, reverse engineer, or reduce to human readable form the Software or any part thereof or create any derivative works based on the Software. You agree not to export or re-export the Software to any country in violation of the export control laws of the United States of America.

### **NAVTEQ® End-user License Agreement**

The software embedded in your Garmin product (the "Software") is owned by Garmin Ltd. or its subsidiaries ("Garmin"). The third-party map data embedded in or accompanying your Garmin product (the "Data") is owned by NAVTEQ North America LLC and is licensed to Garmin. Both the Software and Data are protected under copyright laws and international copyright treaties. The Software and Data are licensed, not sold. The Software and Data are provided under the following license and are subject to the following terms and conditions which are agreed to by End User ("you" or "your"), on the one hand, and Garmin and its licensors (including their licensors and

suppliers) and affiliated companies on the other hand.

**IMPORTANT: CAREFULLY READ THIS LICENSE** BEFORE USING THIS PRODUCT. INSTALLING, COPYING, OR OTHERWISE USING THIS PRODUCT INDICATES YOUR ACKNOWLEDGMENT THAT YOU HAVE READ THIS LICENSE AND AGREE TO ITS TERMS. IF YOU DO NOT AGREE, RETURN THE COMPLETE PRODUCT WITHIN 10 DAYS OF THE DATE YOU ACQUIRED IT (IF PURCHASED NEW) FOR A FULL REFUND TO ONE OF THE FOLLOWING: (1) THE DEALER FROM WHICH YOU PURCHASED THIS PRODUCT; (2) Garmin INTERNATIONAL, INC. CUSTOMER SERVICE, 1200 EAST 151st STREET, OLATHE, KS 66062, USA; (3) Garmin (EUROPE) LTD., LIBERTY HOUSE, HOUNSDOWN BUSINESS PARK, SOUTHAMPTON, SO40 9LR, UNITED KINGDOM; OR (4) Garmin CORPORATION CUSTOMER SERVICE, No. 68, JANGSHU 2nd ROAD, SIJHIH, TAIPEI COUNTY, TAIWAN.

### **License Terms and Conditions**

Garmin ("we" or "us") provides you with storage media containing the computer Software (the "Software") and the embedded or accompanying digital map Data, including any "online" or electronic documentation and printed materials (together called the "Product" for purposes of this License Agreement), and grants you a limited, non-exclusive license to use the Product in accordance with the terms of this Agreement. You agree to use this Data together with the Garmin product for solely personal, or if applicable, for use in your business' internal operations, and not for service bureau, time-sharing, resale or other similar purposes. Accordingly, but subject to the restrictions set forth in the following paragraphs, you may copy this Data only as necessary for your use to (i) view it, and (ii) save it, provided that you do not remove any copyright notices that appear and do not modify the Software or Data in any way. You agree not to otherwise reproduce, copy, modify, decompile, disassemble, reverse engineer or create derivative works of any portion of the Product, and may not transfer or distribute it in any form, for any purpose, except to the extent permitted by mandatory laws.

**Restrictions**. Except where you have been specifically licensed to do so by Garmin, and without limiting the preceding paragraph, you may not use this Data with any products, systems, or applications installed or otherwise connected to or in communication with vehicles, and which are capable of dispatch, fleet management or similar applications where the Data is used by a central control center in dispatching a fleet of vehicles. In addition, you are prohibited from renting or leasing the Data or the Garmin products containing the Data to any other person or third party. Only those rental car companies that are specifically authorized by Garmin in writing to rent Garmin products containing the Data to their rental customers are permitted to rent out such products.

**No Warranty**. This Product (including the Data) is provided to you "as is," and you agree to use it at your own risk. Garmin and its licensors (and their licensors and suppliers) make no guarantees, representations or warranties of any kind, express or implied, arising by law or otherwise, including but not limited to, content, quality, accuracy, completeness, effectiveness, reliability, merchantability, fitness for a particular purpose, usefulness, use or results to be obtained from the Product, or that the Data or server will be uninterrupted or error-free.

**Disclaimer of Warranty**. Garmin AND ITS LICENSORS (INCLUDING THEIR LICENSORS AND SUPPLIERS) DISCLAIM ANY WARRANTIES, EXPRESS OR IMPLIED, OF QUALITY, PERFORMANCE, MERCHANTARILITY FITNESS FOR A PARTICULAR PURPOSE OR NONINFRINGEMENT. NO ORAL OR WRITTEN ADVICE OR INFORMATION PROVIDED BY Garmin OR ITS SUPPLIERS AND LICENSORS SHALL CREATE A WARRANTY, AND YOU ARE NOT ENTITLED TO RELY ON ANY SUCH ADVICE OR INFORMATION. THIS DISCLAIMER OF WARRANTIES IS AN ESSENTIAL CONDITION OF THIS AGREEMENT. Some States, Territories and Countries do not allow certain warranty exclusions, so to that extent the above exclusion may not apply to you.

**Disclaimer of Liability**. Garmin AND ITS LICENSORS (INCLUDING THEIR LICENSORS AND SUPPLIERS) SHALL NOT BE LIABLE TO YOU: IN RESPECT OF ANY CLAIM, DEMAND OR ACTION, IRRESPECTIVE OF THE NATURE OF THE CAUSE OF THE CLAIM, DEMAND OR ACTION ALLEGING ANY LOSS, INJURY OR DAMAGES, DIRECT OR INDIRECT, WHICH MAY RESULT FROM THE USE OR POSSESSION OF THE INFORMATION; OR FOR ANY LOSS OF PROFIT, REVENUE, CONTRACTS OR SAVINGS, OR ANY OTHER DIRECT, INDIRECT, INCIDENTAL, SPECIAL OR CONSEQUENTIAL DAMAGES ARISING OUT OF YOUR USE OF OR INABILITY TO USE THIS INFORMATION, ANY DEFECT IN THE DATA OR INFORMATION, OR THE BREACH OF THESE TERMS OR CONDITIONS, WHETHER IN AN ACTION IN CONTRACT OR TORT OR BASED ON A WARRANTY, EVEN IF Garmin OR ITS LICENSORS HAVE BEEN ADVISED OF THE POSSIBILITY OF SUCH DAMAGES. Garmin'S AND ITS LICENSORS' TOTAL AGGREGATE LIABILITY WITH RESPECT TO ITS OBLIGATIONS UNDER THIS AGREEMENT OR OTHERWISE WITH RESPECT TO THE Garmin

PRODUCT OR THE DATA SHALL NOT EXCEED \$1.00. Some States, Territories and Countries do not allow certain liability exclusions or damages limitations, so to that extent the above may not apply to you.

**Disclaimer of Endorsement**. Reference to any products, services, processes, hypertext links to third parties or other Data by trade name, trademark, manufacturer, supplier or otherwise does not necessarily constitute or imply its endorsement, sponsorship or recommendation by Garmin or its licensors. Product and service information are the sole responsibility of each individual vendor. The NAVTEQ name and logo, the NAVTEQ and NAVTEQ ON BOARD trademarks and logos, and other trademarks and trade names owned by NAVTEQ North America LLC may not be used in any commercial manner without the prior written consent of NAVTEQ.

**Export Control**. You agree not to export from anywhere any part of the Data provided to you or any direct product thereof except in compliance with, and with all licenses and approvals required under, applicable export laws, rules and regulations.

**Indemnity**. You agree to indemnify, defend and hold Garmin and its licensors (including their respective licensors, suppliers, assignees, subsidiaries, affiliated companies, and the respective officers, directors, employees, shareholders, agents and representatives of each of them) free and harmless from and against any liability, loss, injury (including injuries resulting in death), demand, action, cost, expense, or claim of any kind or character, including but not limited to attorney's fees, arising out of or in connection with any use or possession by you of the Product (including the Data).

**Entire Agreement**. These terms and conditions constitute the entire agreement between Garmin (and its licensors, including their licensors and suppliers) and you pertaining to the subject matter hereof, and supersedes in their entirety any and all written or oral agreements previously existing between us with respect to such subject matter.

### **Governing Law**.

(a) For European Union NAVTEQ Data The above terms and conditions shall be governed by the laws of the Netherlands, without giving effect to (i) its conflict of laws provisions, or (ii) the United Nations Convention for Contracts for the International Sale of Goods, which is explicitly excluded. You agree to submit to the jurisdiction of the Netherlands for any and all disputes, claims and actions arising from or in connection with the Data provided to you hereunder.

(b) For North American NAVTEQ Data and other

### non-European Union NAVTEQ Data

The above terms and conditions shall be governed by the laws of Illinois, without giving effect to (i) its conflict of laws provisions, or (ii) the United Nations Convention for Contracts for the International Sale of Goods, which is explicitly excluded. You agree to submit to the jurisdiction of Illinois for any and all disputes, claims and actions arising from or in connection with the Data provided to you hereunder.

Government End Users. If End User is an agency, department, or other entity of the United States Government, or funded in whole or in part by the U.S. Government, then use, duplication, reproduction, release, modification, disclosure or transfer of the Product and accompanying documentation is subject to restrictions as set forth in DFARS 252.227-7014(a)(1) (JUN 1995) (DOD commercial computer software definition), DFARS 27.7202-1 (DOD policy on commercial computer software), FAR 52.227-19 (JUN 1987) (commercial computer software clause for civilian agencies), DFARS 252.227-7015 (NOV 1995) (DOD technical data – commercial items clause); FAR 52.227-14 Alternates I, II, and III (JUN 1987) (civilian agency technical data and noncommercial computer software clause); and/or FAR 12.211 and FAR 12.212 (commercial item acquisitions), as applicable. In case of conflict between any of the FAR and DFARS provisions listed herein and this License, the construction that provides greater limitations on the Government's rights shall control. The contractor/manufacturer is Garmin International, Inc., 1200 East 151st Street, Olathe, KS 66062, USA and NAVTEO North America LLC, 222 Merchandise Mart Plaza, Suite 900, Chicago, Illinois 60654.

### **Traffic Service End-user Subscriber Agreement**

The Traffic Service Provider holds the rights to the traffic incident data and RDS/TMC network through which it is delivered. You may not modify, copy, scan, or use any other method to reproduce, duplicate, republish, transmit, or distribute in any way any portion of traffic incident data. You agree to indemnify, defend, and hold harmless the Traffic Service Provider (and its affiliates) and Garmin Ltd. (and its subsidiaries) against any and all claims, damages, costs, or other expenses that arise directly or indirectly out of (a) your unauthorized use of the traffic incident data or the RDS/TMC network, (b) your violation of this End User Subscriber Agreement and/or (c) any unauthorized or unlawful activities by you in connection

#### herewith.

The Traffic Service Data is informational only. You assume all risk of use. The Traffic Service Provider, Garmin Ltd. (and its subsidiaries), and their suppliers make no representations about content, traffic and road conditions, route usability, or speed. Garmin and its Traffic Service Provider(s) make no warranty of fitness or compatibility of the traffic data with the Garmin product and no warranty that the traffic data will operate properly as integrated and interfaced with the Garmin product. In addition, Garmin and its Traffic Service Provider(s) make no warranty with regard to the reliability, accuracy, exhaustiveness and completeness of the traffic data, which may contain inaccuracies and/or errors from time to time. To the maximum extent permitted by applicable law, any and all warranties of any kind whatsoever with regard to the traffic data are hereby expressly waived and excluded, including, but not limited to, those of merchantability, fitness for a particular purpose, accuracy or completeness of the traffic data, and/or a lack of viruses.

Garmin and its Traffic Service Provider(s) disclaim all liability for any loss, injury, or damage resulting from use of or inability to use the Garmin product and traffic data as a result of weather difficulties, the destruction of transmitters and/or other broadcasting infrastructures, a natural disaster, and/ or a lack of reliability, completeness or accuracy of the traffic data. In no event shall Garmin or its Traffic Service Provider(s) be liable to you or any other party for any compensatory, indirect, incidental, special, or consequential damages (including, without limitation, indirect, direct, special, punitive, or exemplary damages for loss of business, loss of profits, business interruption, or loss of business information) arising out of the use of or inability to use the Garmin product or the traffic data, even if Garmin has been advised of the possibility of such damages.

If you purchase or your Garmin product is preloaded with "lifetime" or "one-time" traffic, you will receive traffic data for one (1) compatible Garmin product until your product's useful life expires or Garmin no longer receives traffic data from its Traffic Service Provider. Your traffic subscription may not be transferred to another person or another Garmin product. Garmin may terminate this Agreement for any reason, including, but not limited to, if Garmin finds that you have violated any of the terms of this Agreement or the contract between Garmin and its Traffic Service Provider terminates.

# **Getting Started**

The first time you use your Kenwood Navigation System, you need to set up your system. For complete audio system information, see the other Kenwood manuals. The Help menu provides additional information.

### **Manual Conventions**

When you are instructed to "touch" something, use your finger to touch an item on the screen.

The small arrows (>) used in the text indicate that you should touch a series of items. For example, if you see "touch **Where To?** > **Favorites**" you should touch **Where To?**, and then touch **Favorites**.

### **Tips and Shortcuts**

To quickly return to the Menu page, touch and hold  $\bullet$ 

Touch  $\uparrow$  and  $\downarrow$  to see more choices. Touch and hold these buttons to scroll faster.

### ⁄⊞`

• The screen shots shown in this manual may not exactly match the screens on your navigation system. The images used in this manual are intended for reference only.

### ∤⊞)

- After your KNA unit is installed and connected to your display unit, press the reset button on your display unit before using the KNA unit for the first time.
- Several screens may appear on your display unit before it recognizes your KNA unit.

### **Help When You Need It**

Touch **Tools** > **Help** to get more information about using your navigation system. Touch a category to view information about a topic.

### **1** Touch Tools > Help.

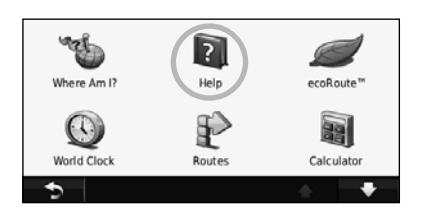

### **2 To search the Help topics for a keyword, touch Search.**

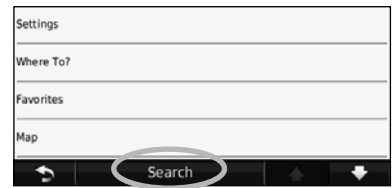

**Find It and Go!**

The Where To? page provides several different categories for you to use when searching for addresses, cities, and other locations. The detailed map loaded in your navigation system contains millions of points of interest, such as restaurants, hotels, and auto services.

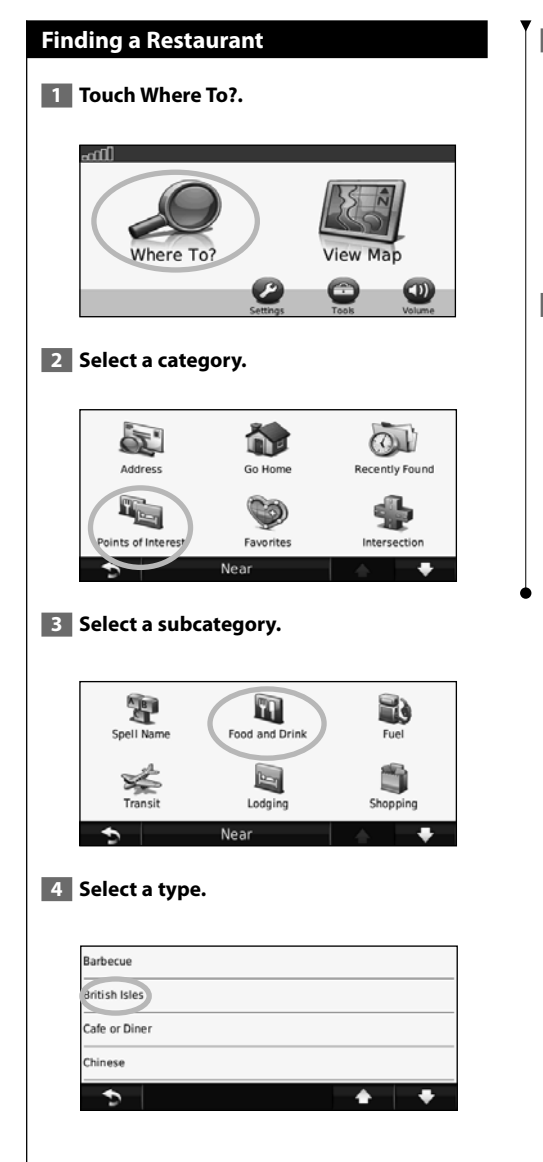

### **5 Touch a place.**

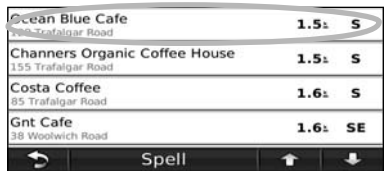

 **6 Touch Go!, or touch Press for More to see the Review page.**

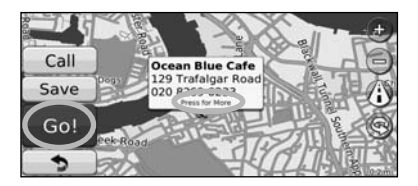

### **Following Your Route**

Your route is marked with a magenta line. As you travel, your navigation system guides you to your destination with voice prompts, arrows on the map, and directions at the top of the map. The upper-left corner indicates the distance to your next maneuver. If you depart from the original route, your navigation system recalculates the route and provides new directions.

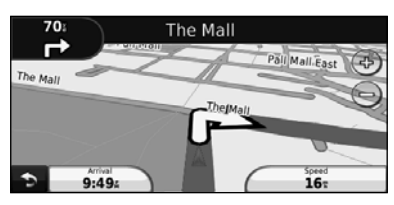

Your route is marked with a highlighted line.

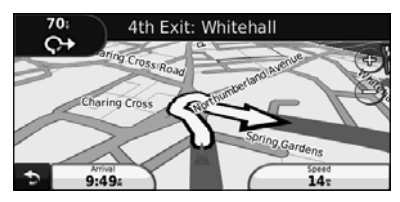

Follow the arrows.

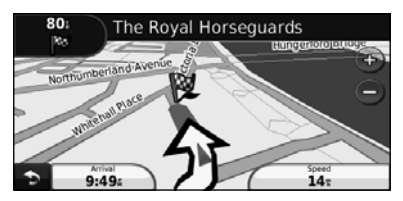

A checkered flag marks your destination.

### **Adding a Via Point**

You can add a stop (Via Point) to your route. The navigation system gives you directions to the stop and to your final destination.

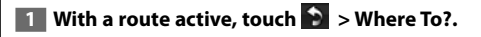

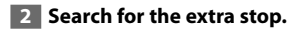

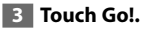

 **4 Touch Add As a Via Point to add this stop before your destination.** 

If you want to add more than one stop to the route, edit the current route. See page 17.

### **Taking a Detour**

If a road on your route is closed, you can take a detour.

**1** With a route active, touch **8**.

### **2 Touch Detour.**

The navigation system attempts to get you back on your original route as quickly as possible. If the route you are currently taking is the only reasonable option, the navigation system might not calculate a detour.

### **Stopping the Route**

**1** With a route active, touch **D**.

**2** Touch Stop.

The Where To? page provides several different categories you can use to search for locations.

活炉

### **Searching Near Another Location**

Your navigation system automatically searches for places near your current location.

**1 Touch Where To? > Near.** 

### **2 Select an option:**

**Where To?**

- **Where I Am Now**—search near your current location.
- **A Different City**—search near the city you enter.
- **A Recent Destination**—search near a recent destination.
- **A Favorite Destination**—search near a favorite destination.
- **My Current Route**—search along your route.
- **My Destination**—search near your current destination.

### **3 Touch OK.**

### **Go! Page Options**

Touch an item in the search results list to view the Go! page.

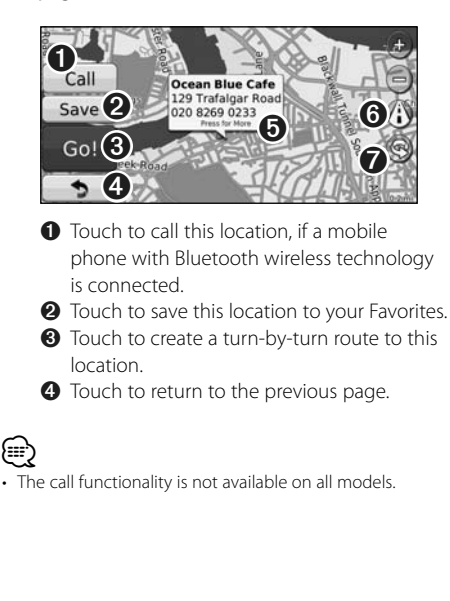

➎ Touch **Press for more** to view more information about the location.

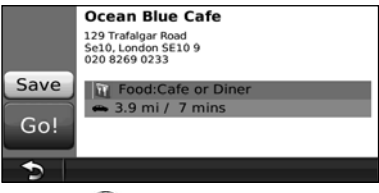

- **O** Touch (i) to switch between a 3D (three-dimensional) map and a 2D (twodimensional) map.
- $\bullet$  Touch  $\circledcirc$  to rotate the viewing angle in 3D view.

### **Finding an Address**

The steps to find an address can vary depending on the maps that are loaded on your navigation system. Not all map data provides postal-code searching.

- **1 Touch Where To? > Address.**
- **2 Touch Change State/Country, if necessary.**
- **3 Touch Search All.**

 **OR**

 **Touch Spell City. Enter the city using the keyboard, and touch Done. Select the city.** 

- **4 Enter the number of the address, and touch Done.**
- **5 Enter the street name, and touch Done.**
- **6 Select the correct street in the list, if necessary.**
- **7 Touch the address, if necessary.**

### **Finding a Place by Spelling the Name**

If you know the name of the location you are looking for, you can spell it using the on-screen keyboard. You can also enter letters contained in the name to narrow the search.

- **1 Touch Where To? > Points of Interest > Spell Name.**
- **2 Using the on-screen keyboard, enter letters in the name.**
- **3 Touch Done.**

### **Using the On-Screen Keyboard**

When an on-screen keyboard appears, touch a letter or a number to enter it.

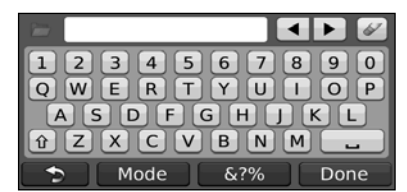

- Touch  $\blacksquare$  to add a space.
- $\cdot$  Touch  $\blacktriangleleft$  and  $\blacktriangleright$  to move the cursor.
- Touch  $\bullet$  to delete the character, or touch and hold to delete the entire entry.
- Touch **th** to select words you have recently typed and selected.
- Touch Mode to change the keyboard language mode.
- Touch & ?% to enter special characters.

# **Finding Places in a Different Area** You can search for locations in a different area, such as a different city or near your destination. **1 From the subcategories list, touch Near. 2** Select one of the search options. **Narrowing Your Search** To narrow your search, you can search near a different city.

- **1 Touch Where To? > Near.**
- **2 Touch A Different City.**
- **3 Enter part of the name, and touch Done.**

You can save all of your favorite places in Favorites. You can also save your home location in Favorites.

**Favorites**

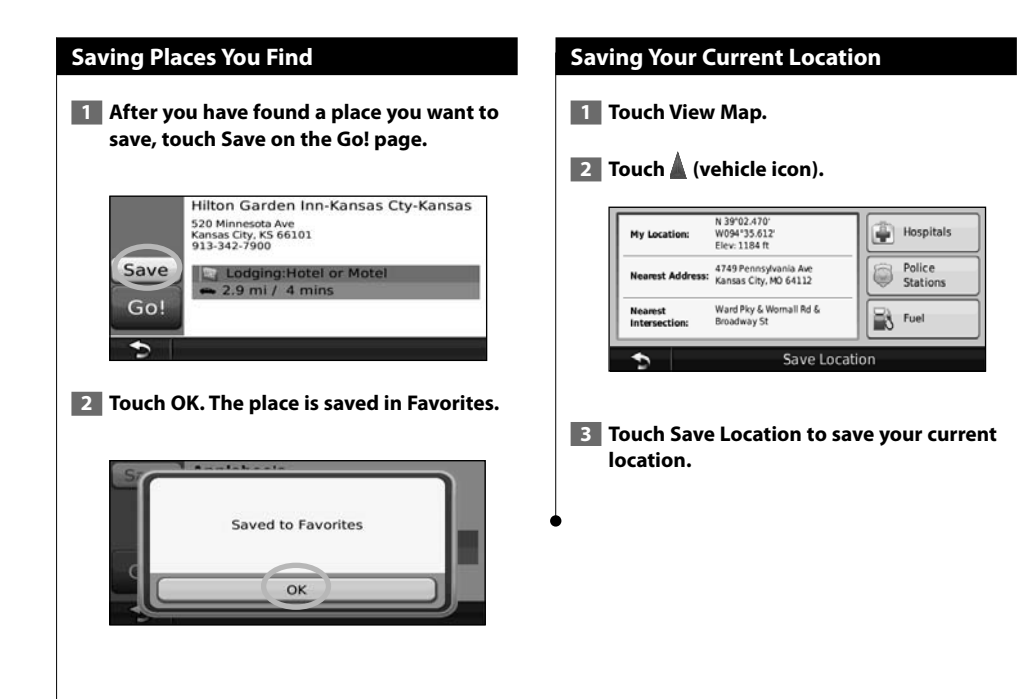

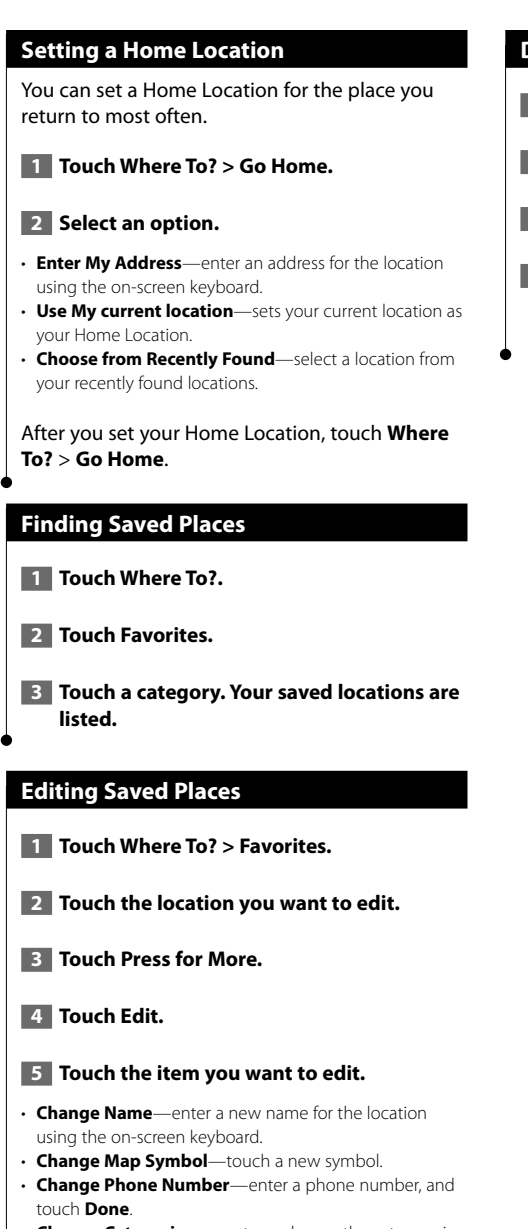

• **Change Categories**—create or change the category in which this location is saved.

### **Deleting a Favorite**

- **1 Touch Tools > My Data.**
- **2** Touch Delete Favorite(s).
- **3 Select the Favorite to delete.**
- **4 Touch Delete.**

# **The Main Pages**

This section provides details about the Map Page, the Trip Computer, the Turn List, and the GPS Info Page.

### **Viewing the Map Page**

Touch **View Map** to open the map. Touch an area of the map to see additional information, as shown below. The vehicle icon  $\triangle$  shows your current location.

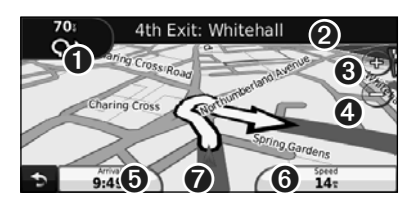

- **O** Distance to the next turn. Touch to view and hear next turn details. Lane assistance also displays in this area.
- ➋ While navigating a route, touch the text bar to open the Turn List. See page 16.
- ➌ Touch to zoom in.
- **O** Touch **o** to zoom out.

⁄⊞)

- **O** Touch to change the data field.
- ➏ Touch the **Speed** data field to open the Trip Computer.
- **◯** Touch **A** to view the Where Am I? page.
- $\cdot$  A speed limit icon  $\circled{35}$  may appear as you travel on major roadways. This icon displays the current speed limit of the roadway.

### **Trip Computer**

The Trip Computer displays your current speed and provides helpful statistics about your trip. To view the Trip Computer, touch the **Speed** field on the Map page.

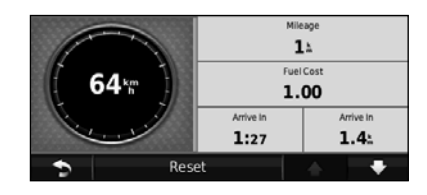

#### **Resetting Trip Information**

If you want accurate trip information, reset the trip information before beginning a trip. Touch **Reset** to reset the information on the Trip Computer page.

### **Turn List Page**

When you are navigating a route, the Turn List page displays turn-by-turn instructions for your entire route and the distance between turns. Touch the text bar on the top of the Map page to view the Turn List page. Touch a turn on the list to view the Next Turn page for that turn. Touch **Show Map** to view the entire route on the map.

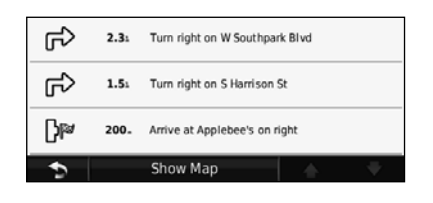

### **Next Turn Page**

When you are navigating a route, the Next Turn page shows the turn on the map and the distance and time left before you reach the turn. To view an upcoming turn on the map, touch the upperleft corner of the Map page, or touch any turn on the Turn List page.

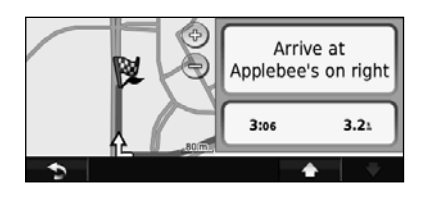

### **Lane Assist Page**

When available, the Lane Assist page may display a view of the upcoming junction and in which lane you should be driving. To view the Lane Assist page, touch the upper-left corner of the Map page. You can also access the Lane Assist page from the Next Turn page.

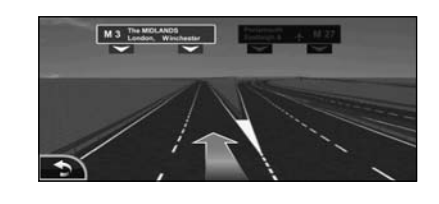

### **GPS Info Page**

From the Nav Menu page, touch  $\|\cdot\|$  in the upper left corner to view the GPS Info page.

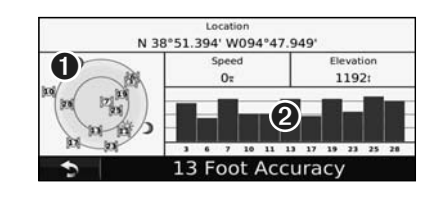

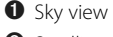

➋ Satellite signal-strength bars

The sky view shows the satellites you are receiving. The satellite signal-strength bars indicate the strength of each satellite you are receiving. A solid bar indicates that the GPS satellite is ready for use.

# **Creating and Editing Routes**

This section describes how to create and customize your routes.

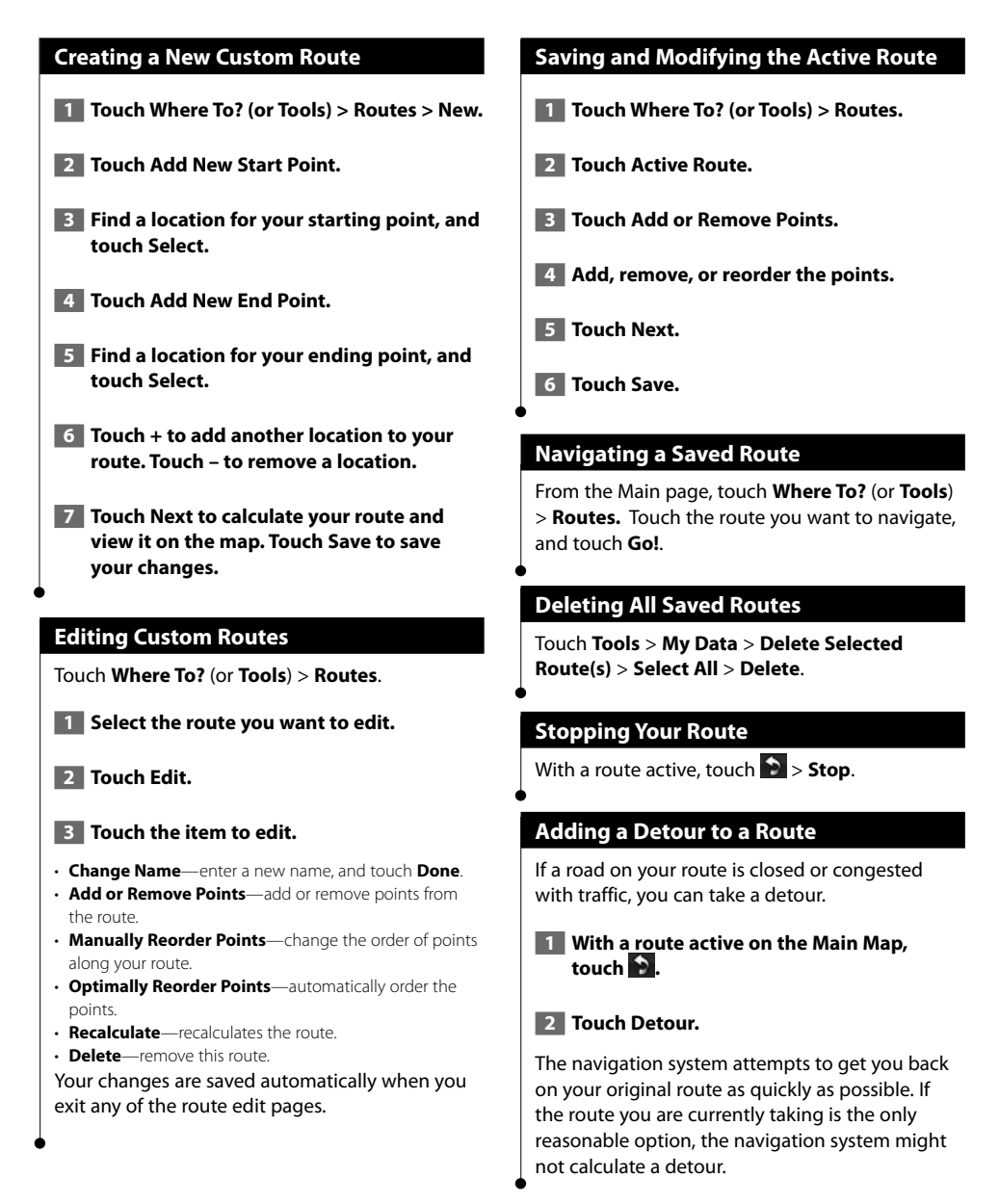

# **Using ecoRoute™**

The ecoRoute feature calculates your vehicle fuel economy, carbon footprint, and the fuel price of navigating to a destination, and offers tools for improving fuel efficiency.

en de groen van de gewone van de gewone van de gewone van de gewone van de gewone van de staat de staat de sta<br>Signal van de gewone van de gewone van de gewone van de gewone van de gewone van de gewone van de gewone van d

### **Setting up ecoRoute**

### Touch **Tools** > **ecoRoute**.

The data provided by the ecoRoute feature is only an estimate. The data is not actually read from your vehicle. To receive more-accurate fuel reports for your specific vehicle and driving habits, calibrate the fuel economy.

The first time you access the ecoRoute features, you will be asked to enter fuel and mileage information about your vehicle.

### **Viewing the Fuel Report**

If you have entered your vehicle profile and the current fuel price, your navigation system calculates the average fuel economy for your vehicle, your carbon footprint, and the cost of the fuel consumed.

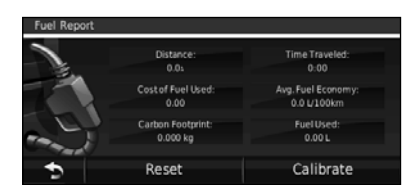

The fuel consumption data is based on estimates for speed and acceleration for an average vehicle.

### Touch **Tools** > **ecoRoute** > **Fuel Report**.

### ⁄։⊞\

• To ensure that fuel data is always recorded, keep your navigation system turned on while driving.

### **Calibrating the Fuel Economy**

Calibrate the fuel economy to receive moreaccurate fuel reports for your specific vehicle and driving habits. Calibrate when you fill up your fuel tank.

**1 Calculate your miles per gallon or kilometers per liter (enter information based on prompt).** 

- **2 Touch Tools > ecoRoute > Fuel Report > Calibrate.**
- **8 Touch and the to enter the result from step 1.**

### **4 Touch OK.**

### **Adjusting the Fuel Price**

Enter fuel price information to calculate the fuel cost of routes and to calculate the fuel reports.

 **1 Touch Tools > ecoRoute > Fuel Price.**

**2** Enter the current fuel price.

 $\overline{\phantom{a}}$  **3** Touch Done.

### **Taking the ecoChallenge**

### Touch **Tools > ecoRoute > ecoChallenge > Start**.

The ecoChallenge tool helps you maximize your fuel economy by scoring your driving habits. The higher your overall score for an ecoChallenge, the more fuel you could save.

Your overall score is the average of three scores:

- • **Acceleration score**—gain points for gradual acceleration; lose points for rapid acceleration.
- • **Deceleration score**—gain points for gradual braking; lose points for hard braking.
- **Speed score**—gain points for driving at the best speed for conserving fuel, which is 72–97 km/h (45–60 mph) for most vehicles.

### **Adjusting Your Vehicle Profile**

### Touch **Tools** > **ecoRoute** > **Vehicle Profile**.

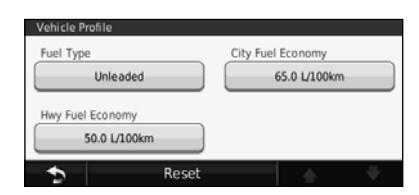

- **Fuel Type**—select a fuel type.
- **City Fuel Economy**—enter the average city fuel economy for your vehicle.
- **Hwy Fuel Economy**—enter the average highway fuel economy for your vehicle.

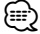

• For best results, calibrate your fuel economy instead of adjusting the city and highway fuel economy here.

### **Viewing the Mileage Report**

Mileage reports provide the distance, the time, the average fuel economy, and the fuel cost of navigating to a destination.

A mileage report is created for every route that you drive. If you stop a route on your navigation system, a mileage report is created for the distance you traveled.

 **1 Touch Tools > ecoRoute > Mileage Report.**

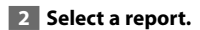

### **Resetting ecoRoute Data**

 **1 Touch Tools > ecoRoute.**

**2** Select the category you want to reset.

**3** Touch Reset.

### **Calculating Routes that Use Less Fuel**

 **1 Touch Settings > Navigation > Route Preference.** 

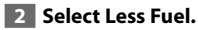

The Less Fuel route is calculated based on speed limit and acceleration data.

### **Traffic Information**

Using the built-in FM traffic receiver, the navigation system can receive and use traffic information. When a traffic message is received, you can see the event on the map and change your route to avoid the traffic incident.

### **Understanding FM TMC Traffic**

FM TMC traffic receivers receive traffic information that is broadcast over the FM Radio Data System. The FM TMC subscription activates automatically after your navigation system acquires satellite signals while receiving traffic signals from the service provider. You can add other FM TMC subscriptions at any time. Check the Garmin Web site at www.garmin.com/fmtraffic for other available services.

• The availability of FM TMC depends on your region and may require the purchase of a subscription.

### **Traffic in Your Area**

When you are receiving traffic information, a traffic icon appears in the upper-left corner of the Map page. The traffic icon changes color to indicate the severity of traffic conditions on your route or on the road you are currently traveling.

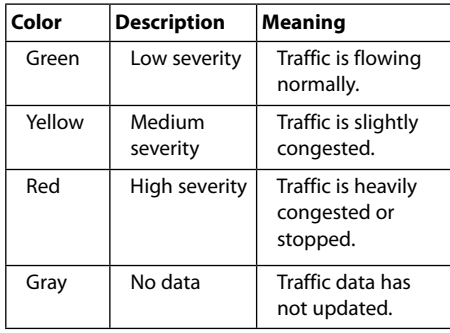

### **Traffic on Your Route**

When calculating your route, the navigation system examines the current traffic and automatically optimizes the route for the fastest time, shortest distance, less fuel, or off road. If a severe traffic delay occurs on your route while you are navigating, the navigation system automatically recalculates the route. You might still be routed through traffic if no better alternative routes exist.

If a non-severe traffic delay occurs on your route, the traffic icon shows how much time the delay has added to your route. This time is already included in your estimated arrival time.

**To manually avoid traffic on your route:**

- **1 On the Map page, touch the traffic icon.**
- **2 Touch Traffic On Route.**
- **3 Touch the arrows to view other traffic delays on your route, if necessary.**
- **4 Touch Avoid to avoid the traffic delay.**

### **Viewing the Traffic Map**

The traffic map shows color-coded traffic flow and delays on nearby roads.

- **1 On the Map page, touch the traffic icon.**
- **2** Touch Show Traffic Map to view the traffic **incidents on a map.**
- {։։։∙)
- To return to the normal map from the traffic map, touch the traffic icon, and touch **Show Normal Map**.

### **Viewing Traffic Delays**

- **1 On the Map page, touch the traffic icon.**
- **2** Touch Traffic Search to view a list of traffic **delays.**
- **3 Touch an item in the list to view the delay on a map and details about the delay. If there is more than one delay, touch the arrows to view the additional delays.**

<sup>⁄≕</sup>ነ

### **Customizing the Settings**

This section describes how to customize the settings of your GPS navigation system.

### **Customizing the Navigation System**

 **1 Touch Settings.**

 **2 Touch the setting you want to change.**

 **3 Touch the button below the setting name to change it.**

### **Changing the System Settings**

#### Touch **Settings** > **System**.

- **GPS Simulator—**enable the simulator to turn off the GPS mode and simulate navigation.
- **Units**—change the units of measure.
- **Keyboard Layout**—select a keyboard layout.
- **About**—display the software version number, the unit number, and the unit ID number.
- **Restore**—restore the original system settings.

### **Changing the Map Settings**

### Touch **Settings** > **Map**.

- **Map Detail**—adjust the amount of detail shown on the map. More detail may cause the map to redraw slower.
- **Map View**—select a map perspective.
- **Vehicle**—touch **Change** to change the icon used to display your position on the map. Touch the icon you want to use, and touch **Done**.
- **Trip Log**—show or hide the log of your travels. To clear your trip log, touch **Tools** > **My Data** > **Clear Trip Log**.
- **Map Data Layout**—changes the layout of the main man
- **Map Info**—view the maps loaded on your navigation system and the map versions. Touch a map to enable (check mark) or disable (no check mark) that map.
- **Restore**—restore the original map settings.

### **Changing the Navigation Settings**

### Touch **Settings** > **Navigation**.

- **Route Preference**—select a preference for calculating your route.
- **Avoidances**—select the road types you want to avoid or you would prefer to use on your routes.
- • **Voice Prompts**—turn voice prompts on or off.
- **Restore**—restore the original navigation settings.

### **Adjusting the Display Settings**

### Touch **Settings** > **Display**.

- **Color Mode**—select **Day** for a light background, **Night** for a dark background, or **Auto** to automatically switch between the two.
- **Restore**—restore the original display settings.

### **Updating the Time Settings**

### Touch **Settings** > **Time**.

- **Time Format**—select a 12-hour, 24-hour, or UTC time format.
- **Current Time**—select **Automatic** to update the time automatically. When Automatic is not selected, you can adjust the time in 15-minute increments.
- **Restore**—restore the original time settings.

### **Setting the Languages**

### Touch **Settings** > **Language**.

- **Voice Language**—select a voice.
- **Text Language**—select a text language.
- **Keyboard**—select the keyboard for your language. You can also change the keyboard language mode from any keyboard by touching the **Mode** button.
- **Restore**—restore the original languages.

### **Adding Security**

### Touch **Settings** > **Security**.

- **Safe Mode**—turn safe mode on or off. When your vehicle is moving, safe mode disables all functions that require significant operator attention and could become a distraction while driving.
- **Restore**—restore the original security settings.

### **Adjusting the Volume**

- **1 Touch Volume.**
- **2** Adjust the volume up or down.
- **3** Touch OK.
- Touch **Mute** to mute the aduio output.

# **Appendix**

This appendix provides additional information about your navigation system, such as how to update the software and map data.

### **Updating the Software**

(≕)

To update the navigation system software, you must have a Secure Digital (SD™) card, an SD card reader, and an Internet connection.

- The unit may restart when you insert an SD card.
- **1 Go to www.garmin.com/Kenwood. Select Software Updates > Download.**
- **2 Read and accept the terms of the Software License Agreement.**
- **3 Follow the instructions on the Web site to complete the installation of the update software.**

### **Updating the Map Data**

The navigation system will provide periodic notification at startup when the preloaded maps are considered out of date. You can purchase an SD card of updated map data from Garmin or ask your Kenwood dealer or Kenwood service center for details.

- **1 Go to www.garmin.com/Kenwood. Select Order Map Updates, and follow the Web site checkout procedure.**
- **2 After you receive your new map data SD card, insert the card into your unit to use the maps. The navigation system will automatically recognize and use the maps on the SD card.**

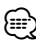

• The unit may restart when you insert an SD card.

### **Custom POIs (Points of Interest)**

You can manually load custom points of interest (POI) databases, available from various companies on the Internet. Some custom POI databases contain alert information for points such as safety cameras and school zones. The navigation system can notify you when you approach one of these points.

### **ACAUTION**

Garmin is not responsible for the consequences of using a custom POI database, or for the accuracy of the safety camera or other custom POI database.

After downloading your POI database, use the Garmin POI Loader to install the POIs onto an SD card. Use the SD card to load the POIs. The POI Loader is available at www.garmin.com/products /poiloader. Refer to the POI Loader Help file for more information; click **Help** to open the Help file.

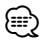

- The unit may restart when you insert an SD card.
- Each time you load custom POIs to the navigation system, any other custom POIs already saved in the system will be overwritten.

### **Finding Custom POIs**

To view a list of the custom POIs loaded in your navigation system, touch **Where To?** > **Extras** > **Custom POIs**.

### **Deleting Custom POIs**

- **1 To delete all custom POIs from your navigation system, touch Tools > My Data > Delete Custom POIs.**
- **2 Touch Yes to confirm.**

For the latest free software updates (excluding map data) throughout the life of your Garmin products, visit the Garmin Web site at www.garmin.com/Kenwood.

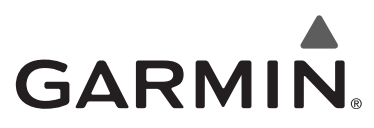

© 2010 Garmin Ltd. or its subsidiaries

Garmin International, Inc. 1200 East 151st Street, Olathe, Kansas 66062, USA

Garmin (Europe) Ltd. Liberty House, Hounsdown Business Park, Southampton, Hampshire, SO40 9LR, UK

> Garmin Corporation No. 68, Jangshu 2nd Road, Sijhih, Taipei County, Taiwan

> > www.garmin.com

Part Number 190-01160-90 Rev. A

Garmin® and the Garmin logo are trademarks of Garmin Ltd. or its subsidiaries, registered in the USA and other countries. ecoRoute™ is a trademark of Garmin Ltd. or its subsidiaries. These trademarks may not be used without the express permission of Garmin. NAVTEQ® is a trademark of NAVTEQ Inc. or its affiliates and is registered in one or more countries, including the U.S. All other company names and trademarks mentioned or referenced in this documentation are the properties of their respective owners. All rights reserved.

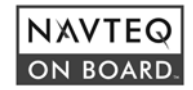